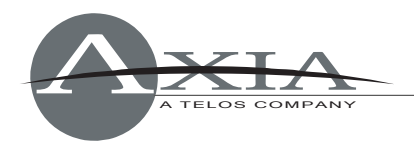

# **Axia xNode Update Instructions**  *With Release Notes – v1.0.7a*

*23 July 2012, Cleveland Ohio, USA* 

An Axia xNode has two internal memory "banks". Each bank contains room for a complete version of operating software. This approach allows a software update download to be completed and checked without danger of making the unit inoperable if the download were to be incomplete or corrupted. It also provides and easy way to try a new software version and still return to the old version.

The software version in each bank is displayed from the System web page. The lower half of this screen, shown below, shows the firmware versions present and allows you to select what bank will be used at startup. To change banks simply click in the "radio button" for the desired bank and then click on Apply.

### *IMPORTANT! The xNode will reboot after you click Apply if you change the software version. This will result in loss of audio locally, and at any unit using the local sources.*

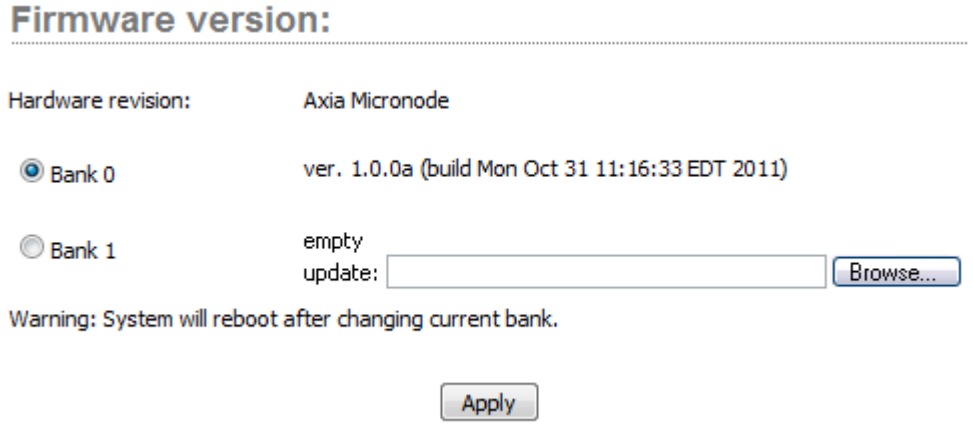

A new software version can be uploaded into Bank 1 as follows:

1. Visit www.AxiaAudio.com/downloads/ and download the desired software update for the xNode to your computer (this should be the computer that you will use to access the xNode's web page). Your local computer operating system should display a prompt to permit you to choose where you wish to locate the

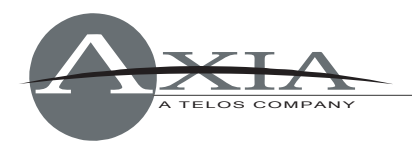

downloaded file. You can choose any convenient location, just be sure to note the drive and location where the file is to be saved.

- 2. Open a web browser and connect to the xNode to be updated. Select the *System* link. From the System page, select the *Browse* button to locate the file. Once the proper file is selected, the path and filename will be displayed in the text field associated with Bank 1. Click on *Apply* to upload the file.
- 3. A successful upload will be indicated by the new version being displayed in the Bank 1 field.
- 4. Click the radio button for Bank 1 and click *Apply* to reboot and make Bank 1 active.

#### *If Bank 1 already has software present and xNode is currently running from Bank 1:*

In some cases the xNode may already have software in Bank 0 and Bank 1, as seen in image below. If the xNode has Bank 1 currently selected, there will not be a *Browse* button allowing you to select a file for upload. In such cases, you will need to select the check box "commit this version to Bank 0" and press the *Apply* button. Doing so will move the software to Bank 0 and clear Bank 1 so that a new version can be uploaded. Committing from Bank 1 to Bank 0 does not require a reboot.

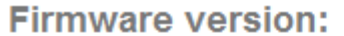

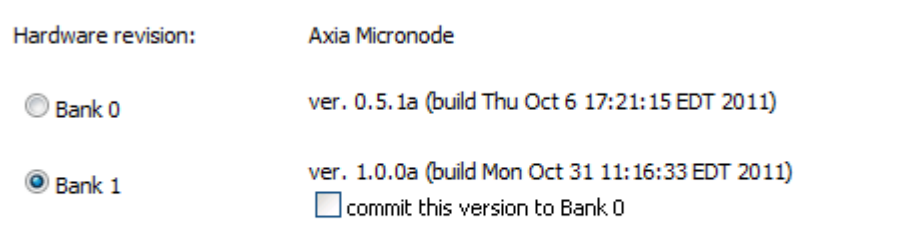

Warning: System will reboot after changing current bank.

Apply

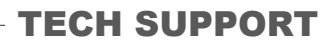

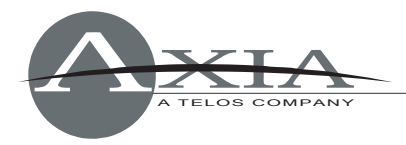

## **Software Release Notes**

### **Version 1.0.7a, 6/29/2012**

### Fixes:

 Fixed: source allocation bug that prevented assigning more than one source from an xNode to a single console. Multiple source assignation now works normally.

## **Version 1.0.6a, 5/15/2012**

Fixes:

- Fixed: condition that caused front panel to show IP address as "0.0.0.0" when Ethernet cable was unplugged.
- Changed: Default hostname used "xNode" prefix. This was changed to "node" for conformance.
- Fixed: condition that caused each xNode to become "Master" on boot.
- Fixed: Unneeded bootp calls.
- Fixed: xNode advertisement issue.
- Fixed: condition where the user-assigned host name was not saved, and was reset at reboot.
- Fixed: GPIO network interface selection problem.

Enhancements:

Added: iProbe support.